LMS TRAINEE MANUAL

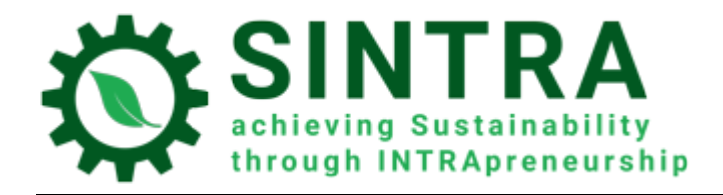

# TRAINEE MANUAL

*For the Learning Management System*

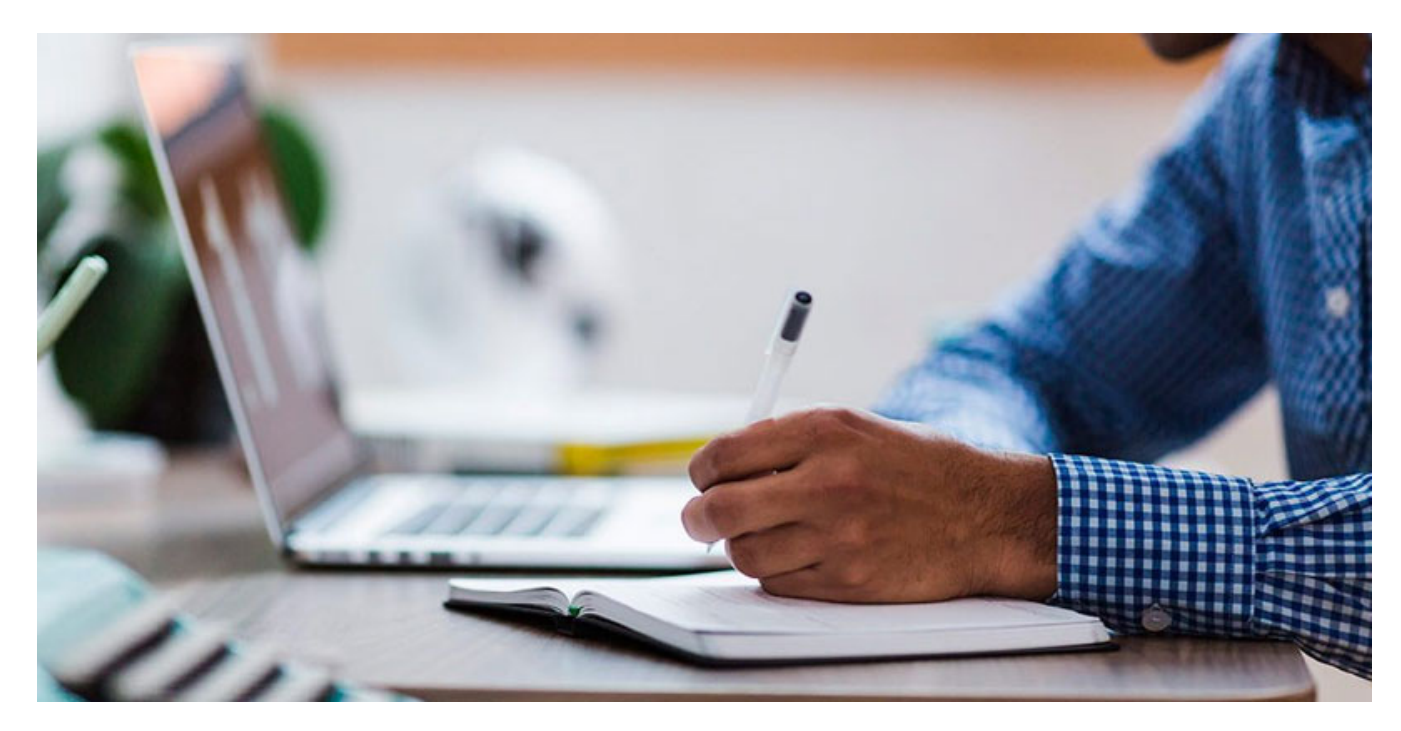

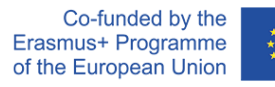

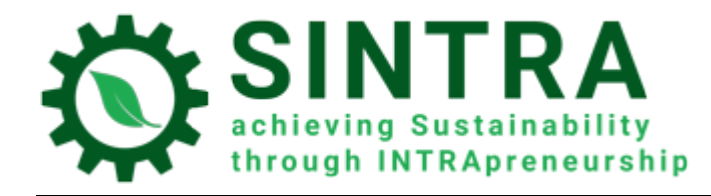

## Table of contents

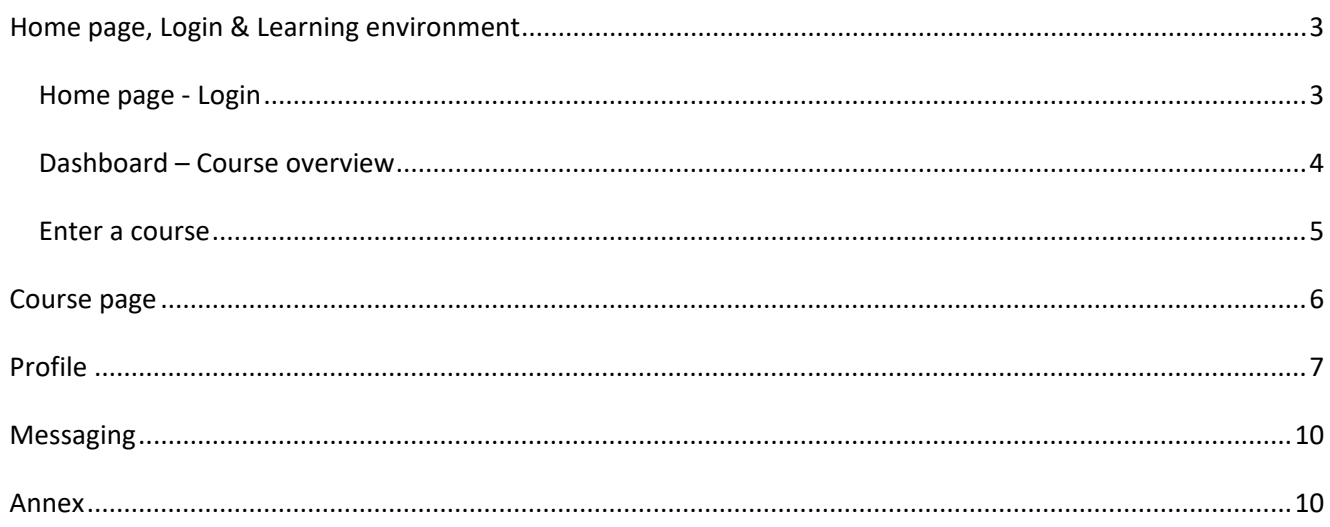

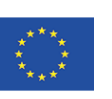

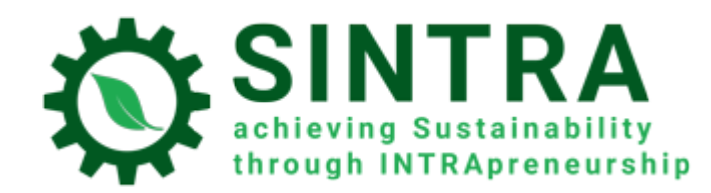

### <span id="page-2-0"></span>Home page, Login & Learning environment

Information are following for browsing and using the LMS.

#### <span id="page-2-1"></span>Home page - Login

First step is to login to the Learning Management System.

The URL of the LMS's homepage is:<https://elearning.sintraproject.eu/>

In order to login to the platform click "Log in" (in the upper right corner of the page) and on next step enter your username and password that were given to you by the project's national contact point.

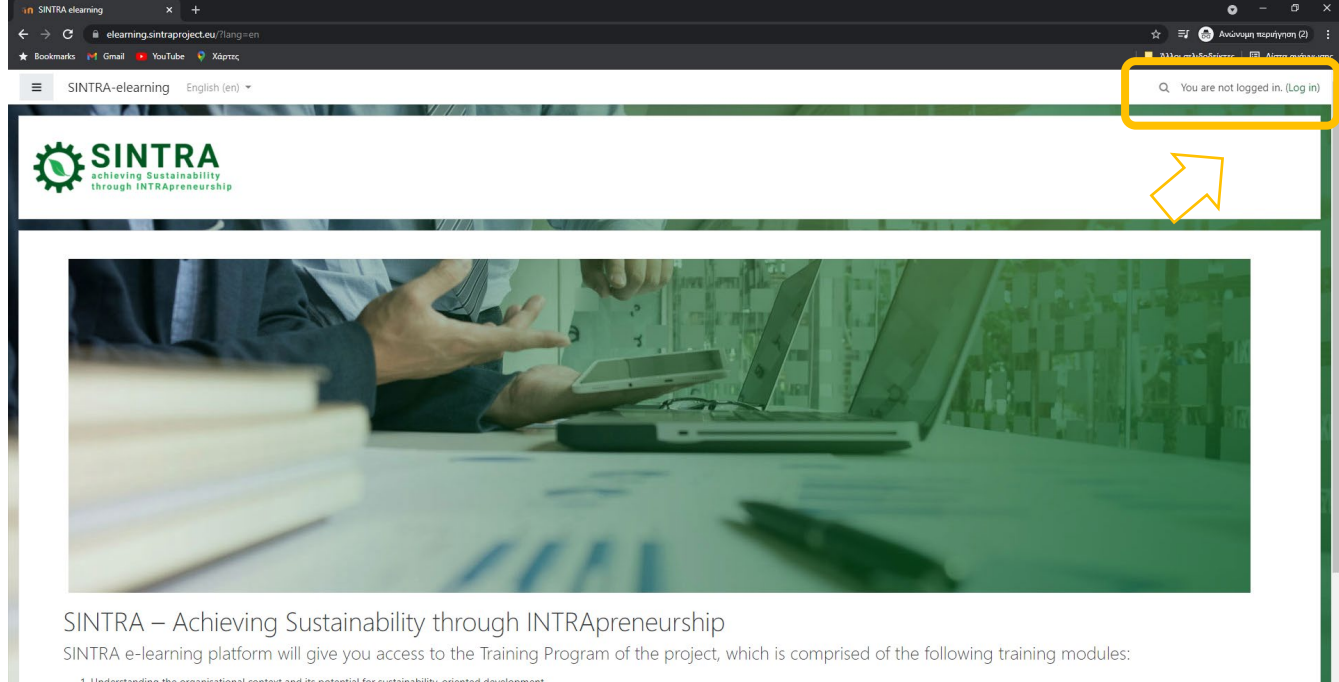

- 
- 
- 
- 1. Understanding the organisational context and its potential for sustainability-oriented development.<br>
2. Provisional assessment of intrapreneurial initiatives' sustainability impact.<br>
3. Identification of sustainability
- In order to login to the platform please click "Log in" (in the upper right corner of the page) and on next step enter your username and password that were given to you by the project's national contact point

Co-funded by the Erasmus+ Programme of the European Union

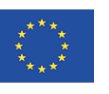

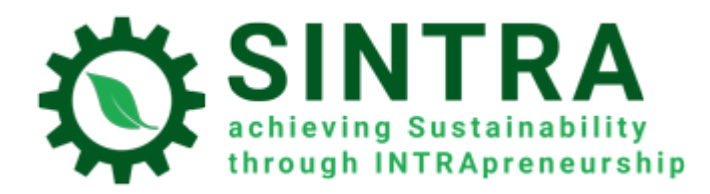

LMS TRAINEE MANUAL

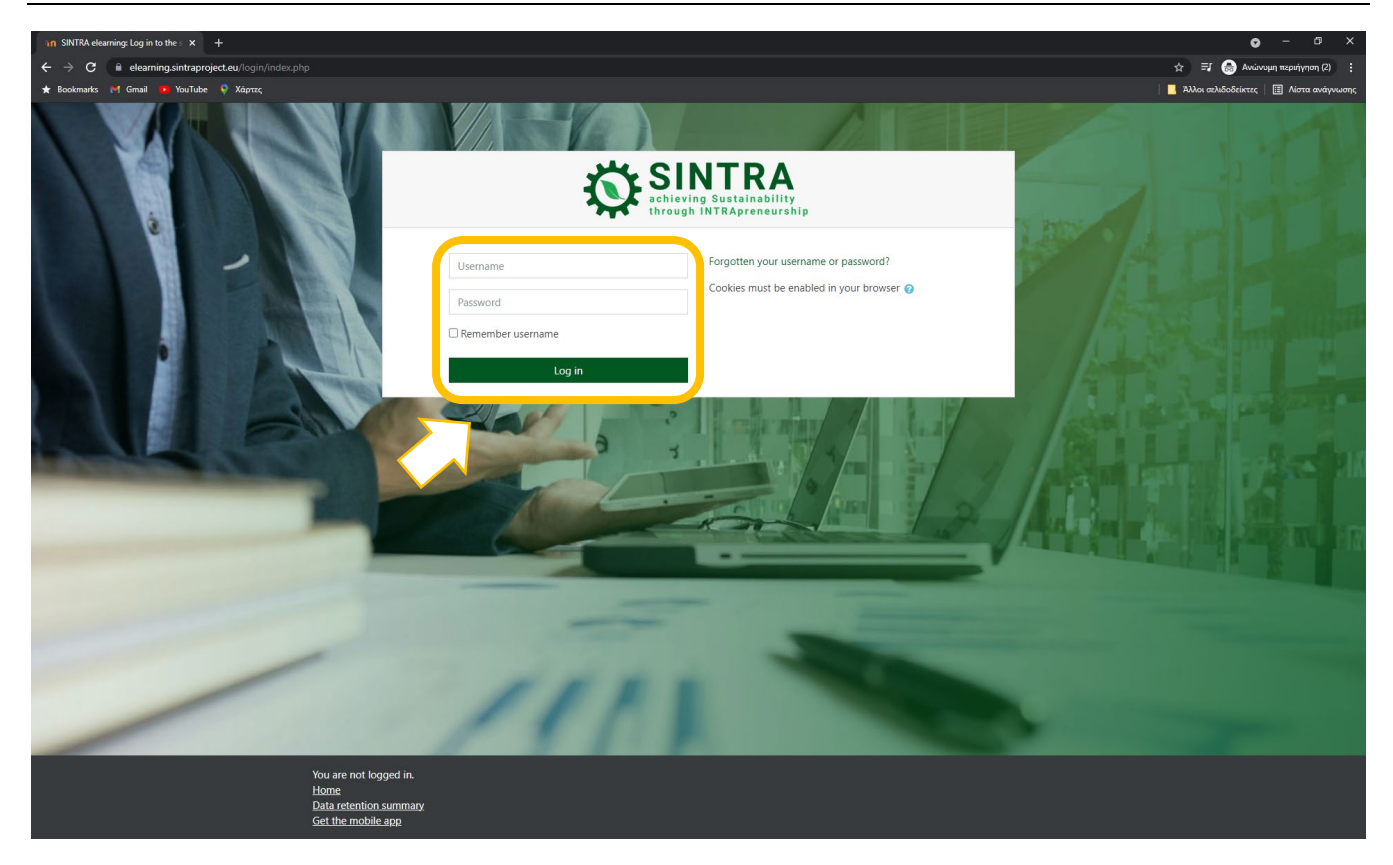

#### <span id="page-3-0"></span>Dashboard – Course overview

After the login procedure you are connected to the system and redirected to your **Dashboard**. In this page you have access to all courses you are enrolled. At block **Course overview** is a list with all your courses

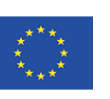

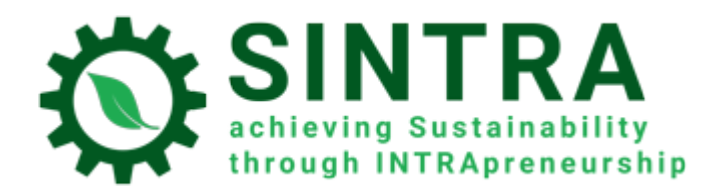

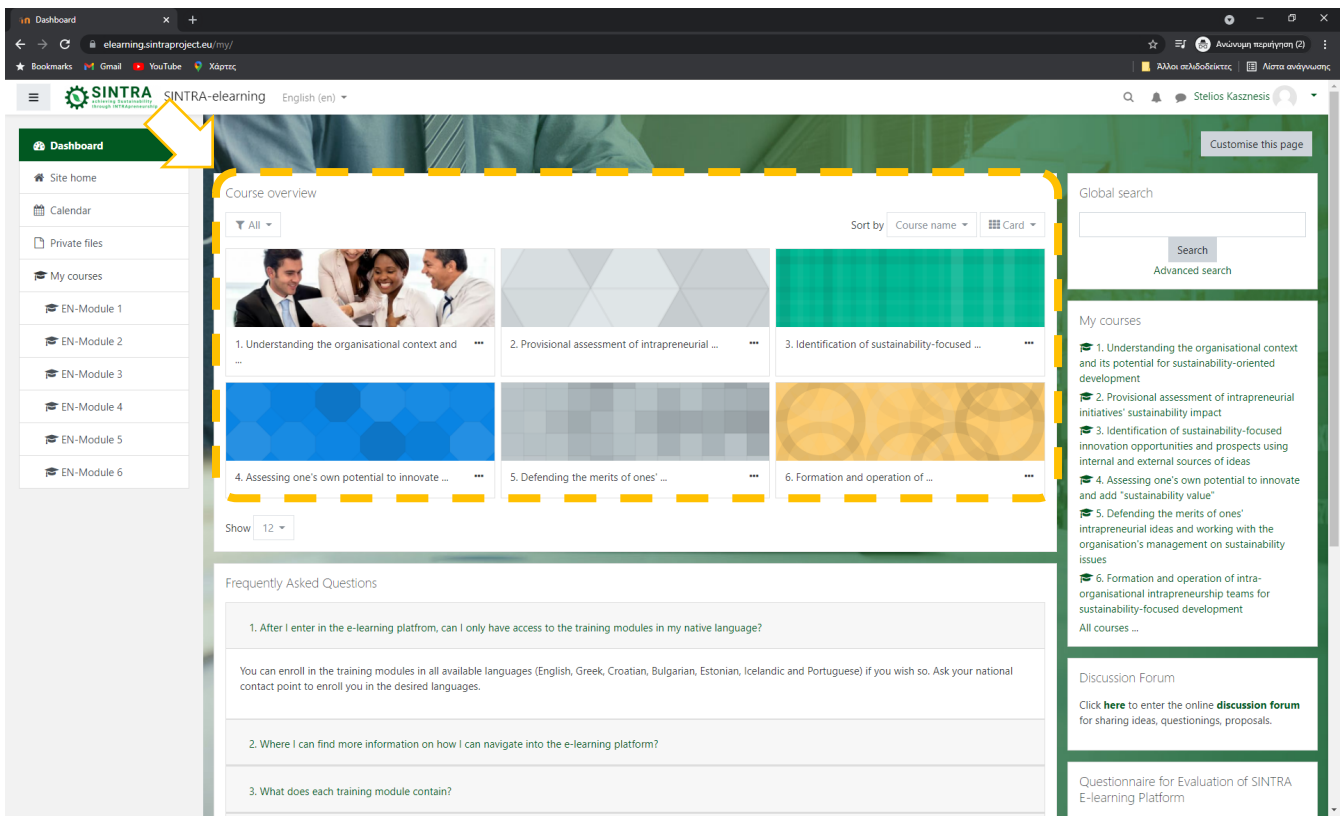

**Your Dashboard** is a personalized (for each system user) page, where you can quickly find information about your study, e.g. announcements, events, due dates for assignments, training calendar, etc. Each user can customize the layout and add/remove blocks of the dashboard by clicking the button **Customize this page**

#### <span id="page-4-0"></span>Enter a course

At dashboard in **Course overview** block, you click on the one you wish to enter. The list contains only the courses you are enrolled and a course/system administrator has given access to.

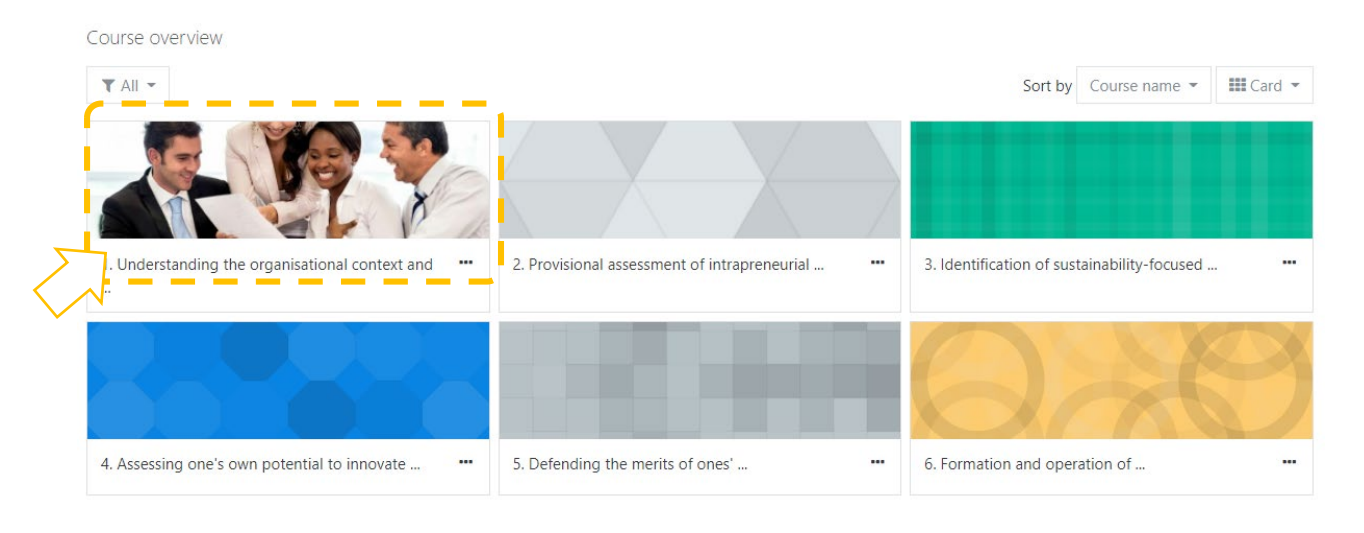

Co-funded by the Erasmus+ Programme of the European Union

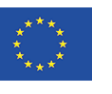

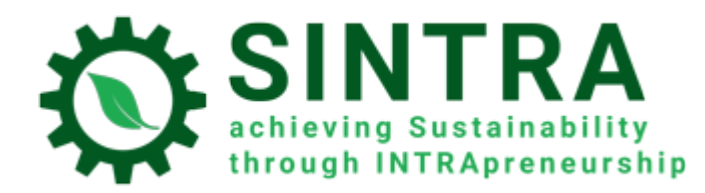

#### <span id="page-5-0"></span>Course page

Next page is the main course page. Usually the course page is divided in topics. Each topic contains a sub unit, activities, resources, etc.

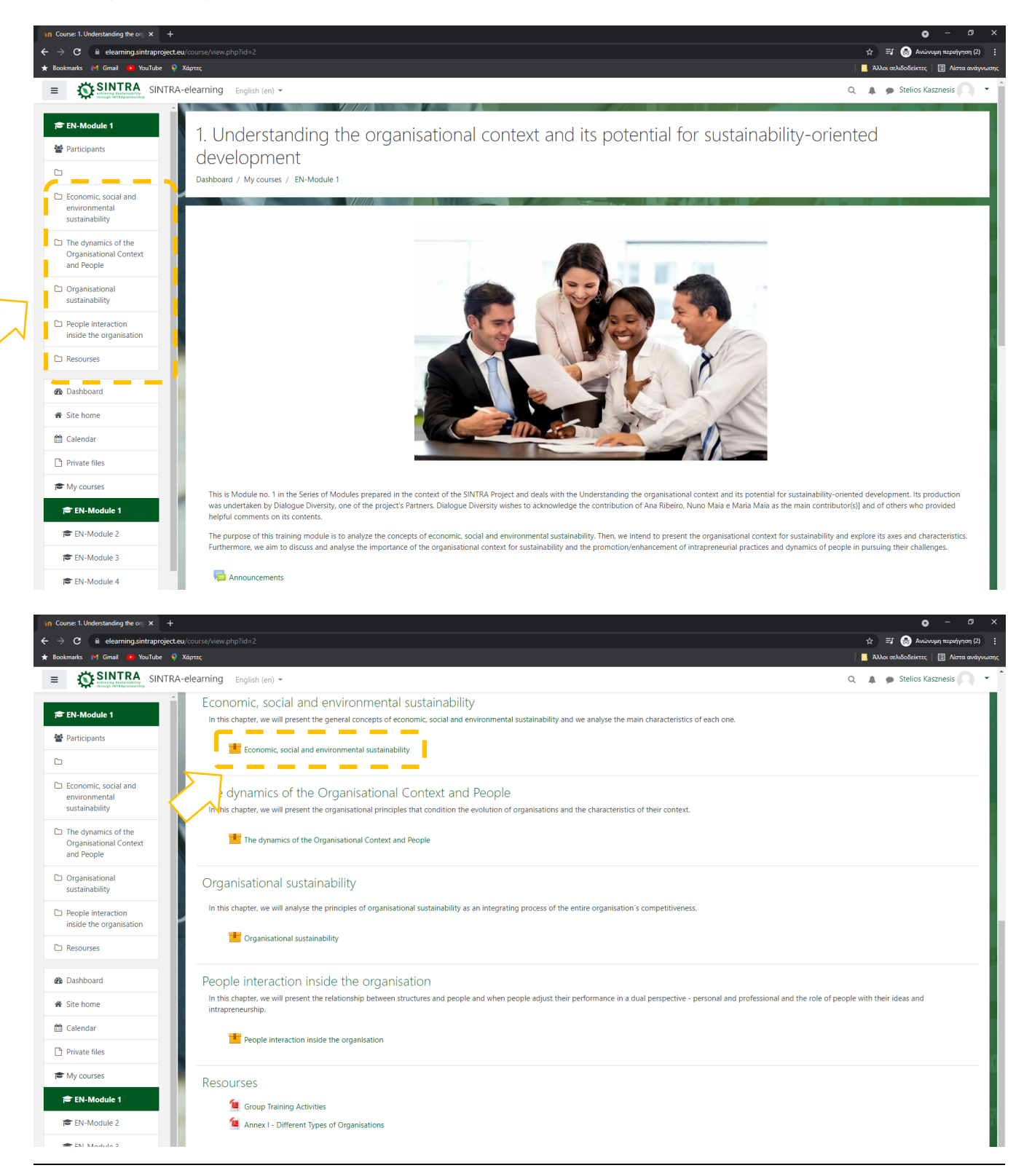

Co-funded by the Erasmus+ Programme of the European Union

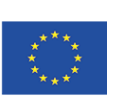

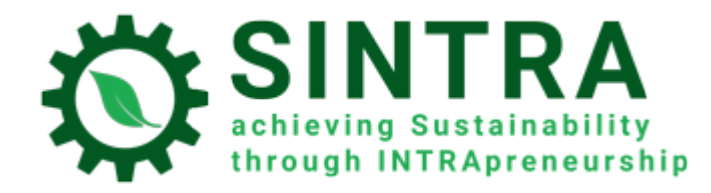

You click on the title of the activity/resource you want to open/view. The description of each resource is followed by an icon which informs you for the type of the resource.

The available types of resource or activities and the accompanying icons are as follows:

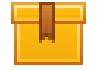

**Scorm**: The most common learning activity which opens in popup window

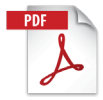

**Pdf**: Extra educational and support material is usually in this form. It opens in new/popup window

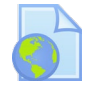

**Url**: Links to digital libraries, web resources, web sites etc.

**Attention:** Resources that open in popup window may be blocked by the security settings of your browser. So, you have to make the appropriate changes to allow popups from this specific URL.

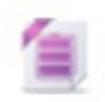

**Zip:** Compressed file which need less hard disk space and can be transferred quickly to your PCs

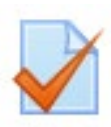

**Quiz:** Several types of tests, usually assessment tests. It's a serie of questionsto be answered. Different types of questions are available, like multiple choice, true-false, short answer, etc.). Answers are automatically graded by the system according the rules are set. Questions can be ordered in categories

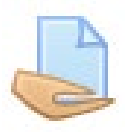

**Assignment:** Trainer/teacher can assign projects to students, who have to upload them to the system. Trainer collects and grades the assignments, sends the results with comments.

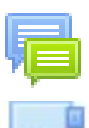

**Forum:** Web discussion for all enrolled user to the same course

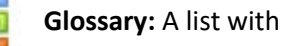

**Glossary:** A list with terms and terminology.

## <span id="page-6-0"></span>Profile

As an authenticated user you can view and edit your profile information. Select your name on the top right corner and in the sub menu select **View profile**

In the next page you see your general information.

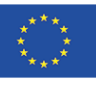

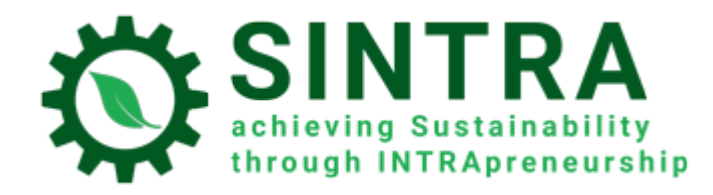

LMS TRAINEE MANUAL

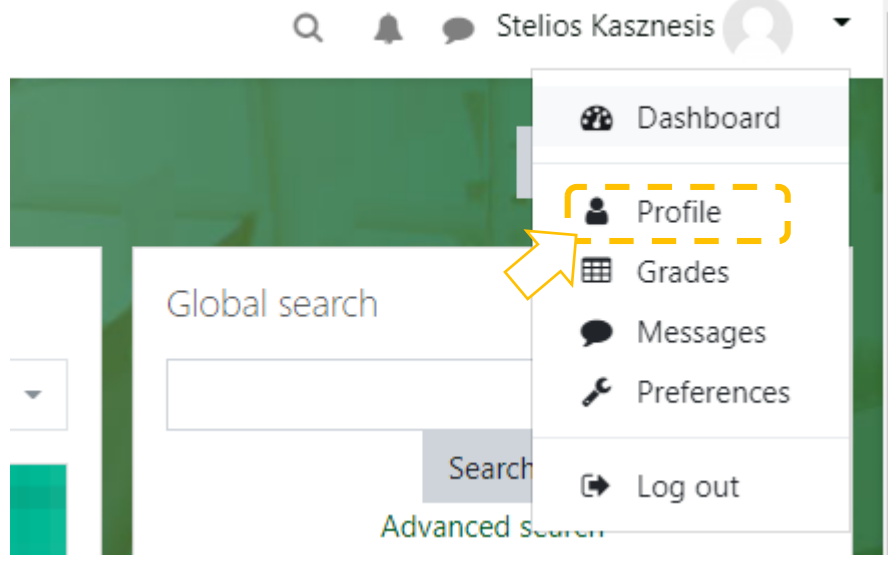

In order to change your profile information, you click the link "**Edit profile***"*

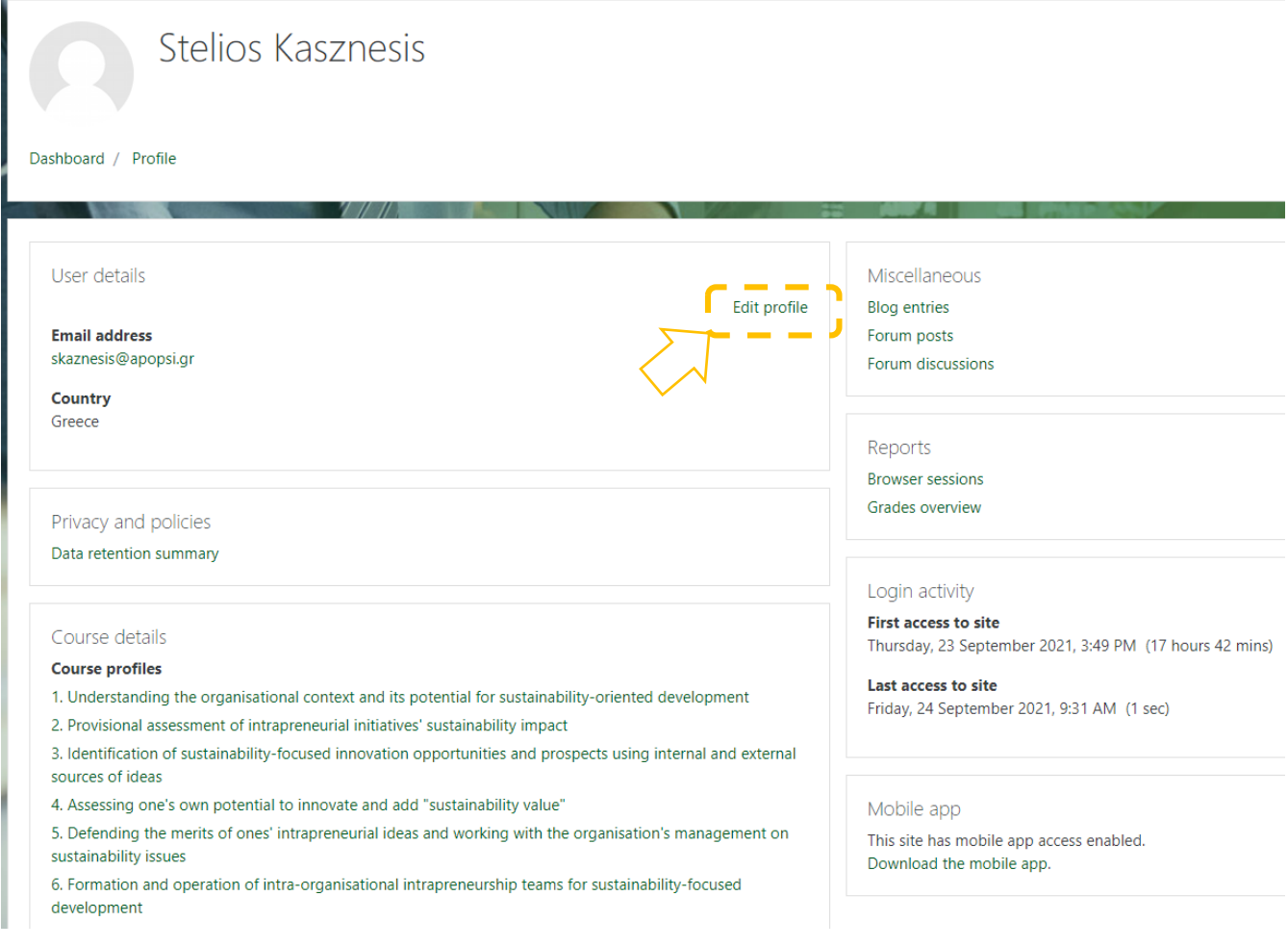

Co-funded by the Erasmus+ Programme of the European Union

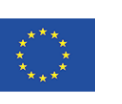

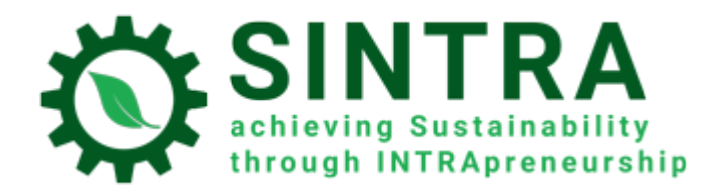

#### Now you can edit your data.

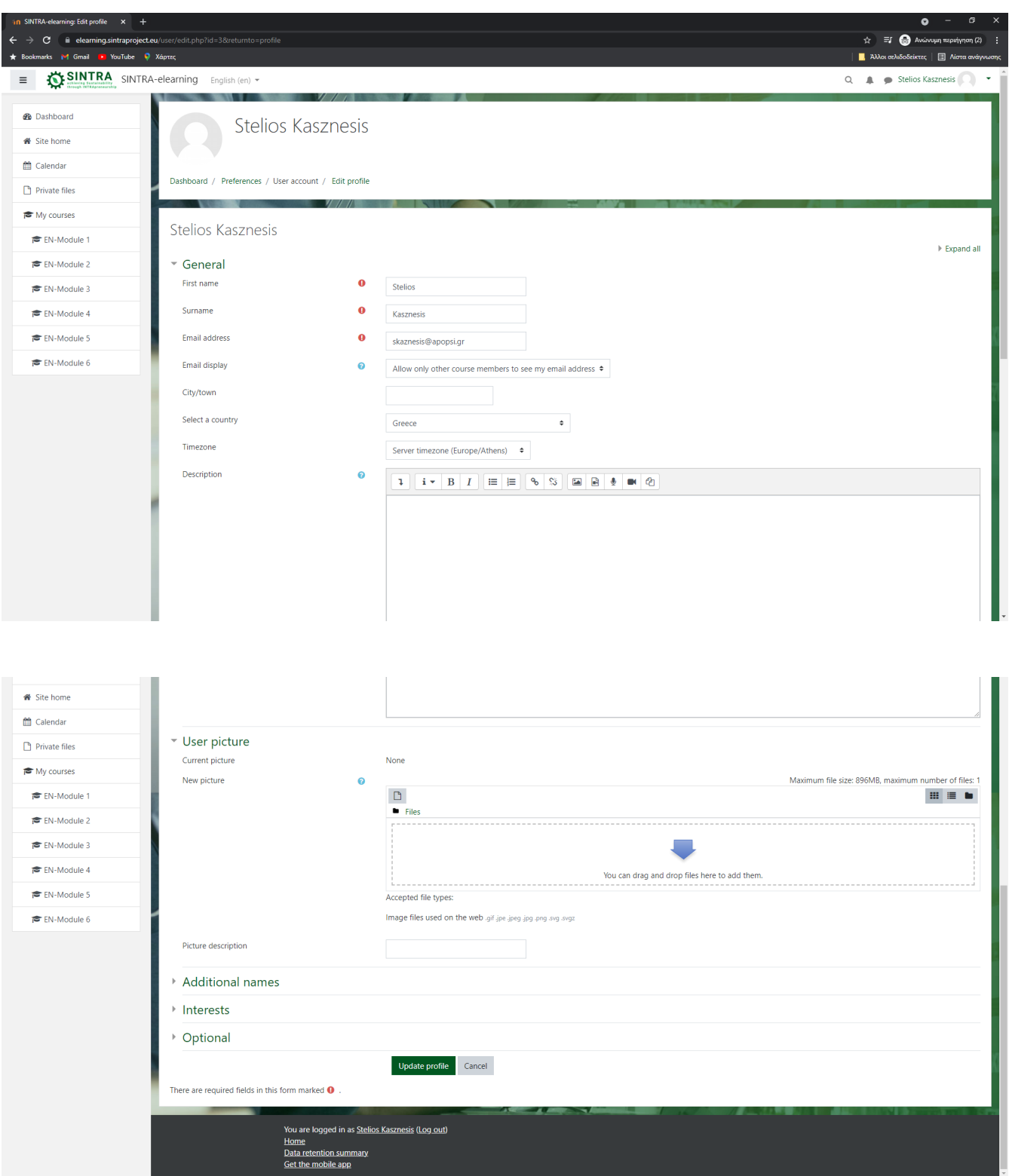

It's allowed you to change your personal data and contact details, to upload a profile picture which can your teachers and students can see. After you finish editing toy click on **Update profile** to save your changes.

Co-funded by the Erasmus+ Programme of the European Union

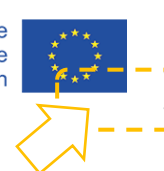

The European Commission support for the production of this publication does not constitute an endorsement of the contents which reflects the views only of the authors, and the Commission cannot be held responsible for any use which may be made of the information contained therein.

LMS TRAINEE MANUAL

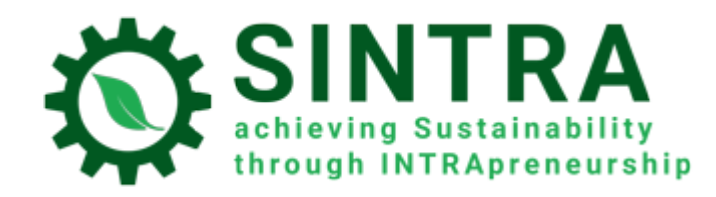

#### <span id="page-9-0"></span>**Messaging**

The LMS gives you the ability to contact with other users (your teacher and classmates) with personal messages. You click on Messaging icon on the top bar left from your name.

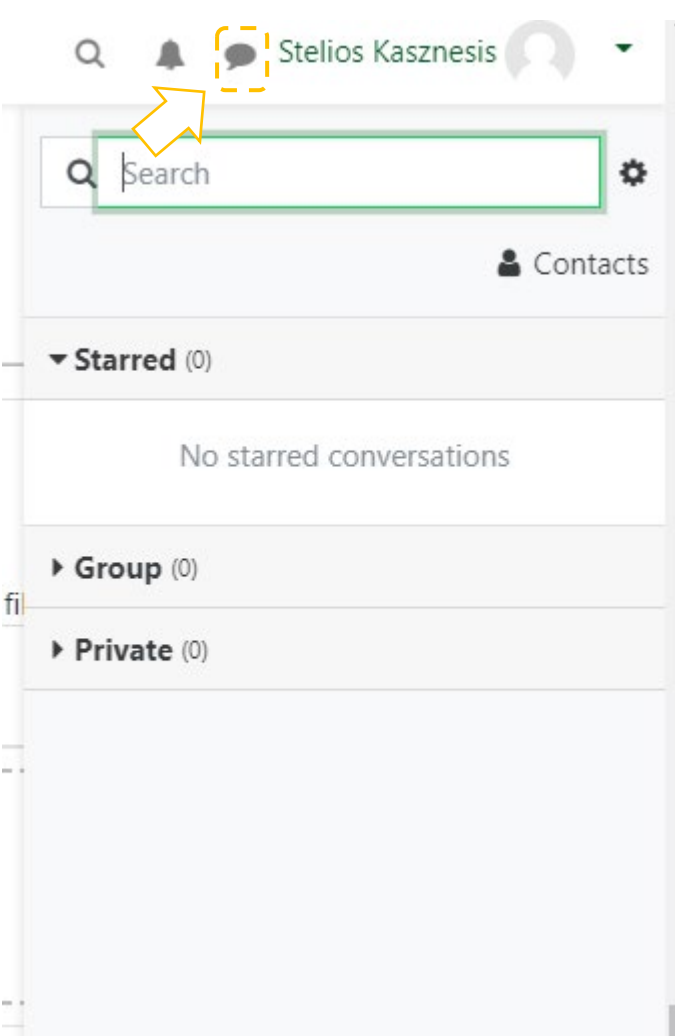

#### <span id="page-9-1"></span>Annex

• Several learning activities and resources are opened in popup window. You have to take care of your browser security settings in order to allow popups from this specific URL. If you have an add-on for extra protection (Popup blocker) make the same settings, there.

Co-funded by the Erasmus+ Programme of the European Union

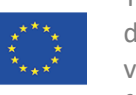